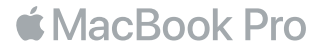

#### Bienvenue sur votre MacBook Pro

Commençons la configuration. Le MacBook Pro démarrera automatiquement dès que vous lèverez l'écran. L'Assistant réglages vous proposera ensuite de suivre quelques étapes simples pour vous aider à prendre votre Mac en main. Ce dernier vous indiquera comment vous connecter à votre réseau Wi-Fi, comment créer un compte d'utilisateur, comment configurer Touch ID et Apple Pay, et comment activer Siri. Il peut aussi transférer vos documents, vos photos, votre musique, etc. vers votre nouveau MacBook Pro à partir d'un autre Mac ou d'un PC.

Vous pouvez vous connecter avec votre identifiant Apple dans l'Assistant réglages. Votre compte sera configuré dans l'App Store et l'iTunes Store, ainsi que dans des apps comme Messages et FaceTime. De la même façon, iCloud sera configuré, de sorte que des apps telles que Mail, Contacts, Calendrier et Safari disposeront de vos informations les plus récentes. Si vous ne possédez pas d'identifiant Apple, vous pouvez en créer un dans l'Assistant réglages.

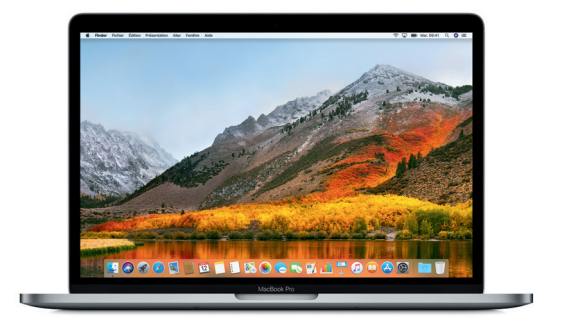

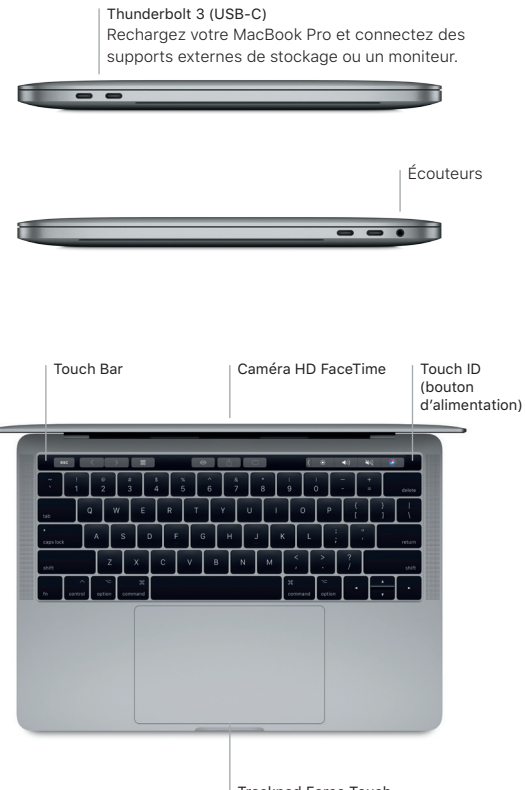

Trackpad Force Touch

# Découvrez votre bureau

Le bureau de votre MacBook Pro vous permet de tout chercher et de tout faire. Conservez les apps que vous utilisez le plus dans le Dock, en bas de votre écran. Ouvrez Préférences Système pour personnaliser votre bureau et d'autres réglages. Cliquez sur l'icône du Finder pour accéder à tous vos fichiers et dossiers.

La barre des menus en haut de l'écran affiche des informations utiles sur votre MacBook Pro. Pour vérifier l'état de la connexion Internet sans fil, cliquez sur l'icône Wi-Fi. Siri est toujours prêt à vous aider à rechercher des données et des fichiers, et à accomplir toute une gamme de tâches sur votre Mac par commande vocale.

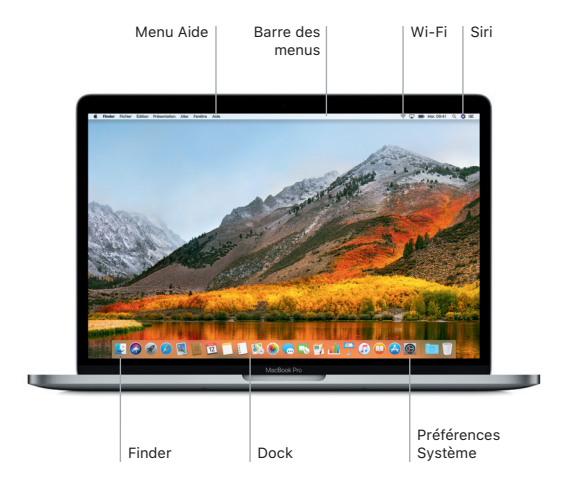

# Utilisez la Touch Bar et Touch ID

La Touch Bar située en haut du clavier s'adapte de façon dynamique en fonction de l'application et de l'activité en cours. Vous pouvez utiliser des gestes familiers, tels que balayer ou toucher la barre. Les commandes système fréquemment utilisées, telles que le volume et la luminosité, se situent à droite dans Control Strip. Pour développer Control Strip, touchez la flèche ( $\langle$ ). Pour la réduire, touchez  $\otimes$  à gauche.

Le capteur Touch ID se situe du côté droit de la Touch Bar. Une fois Touch ID configuré, vous pouvez utiliser votre empreinte digitale pour déverrouiller votre MacBook Pro et effectuer des achats dans l'App Store, l'iBooks Store, l'iTunes Store et sur bien d'autres sites Web avec Apple Pay.

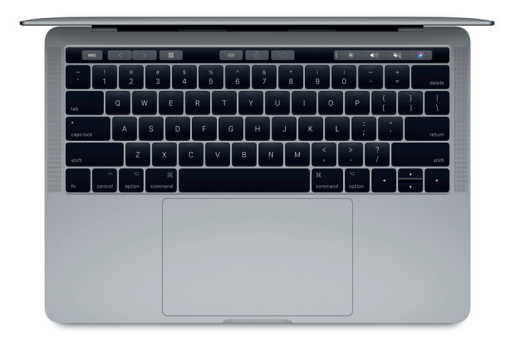

## Contrôlez votre Mac avec des gestes Multi-Touch

Vous pouvez effectuer de nombreuses tâches avec votre MacBook Pro en faisant des gestes simples sur le trackpad. Grâce à sa sensibilité à la pression, le trackpad sait faire la différence entre un clic léger et une pression maintenue. Pour en savoir plus, sélectionnez Préférences Système dans le Dock, puis cliquez sur Trackpad.

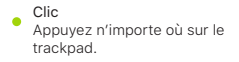

Clic secondaire (clic droit) Cliquez avec deux doigts pour ouvrir les menus contextuels.

#### Défilement à deux doigts

**Passez deux doigts sur le trackpad pour** faire défiler verticalement ou horizontalement.

Navigation par balayage Balayez le trackpad avec deux doigts pour parcourir les pages Web, les documents, etc.

#### Remarque importante

Lisez attentivement ce document et les informations relatives à la sécurité du guide *Informations sur le MacBook Pro* avant d'utiliser votre ordinateur pour la première fois.

# Sauvegardez vos données

Vous pouvez effectuer une sauvegarde de votre MacBook Pro avec Time Machine, un outil de sauvegarde intégré à macOS qui fonctionne avec un support de stockage externe, tel qu'une borne AirPort Time Capsule (vendue séparément). Ouvrez Préférences Système et cliquez sur l'icône Time Machine pour commencer.

## En savoir plus

Pour obtenir de l'aide relative à la configuration et à l'utilisation du MacBook Pro, reportez-vous au guide *Les indispensables du MacBook Pro*. Pour afficher le guide *Les indispensables du MacBook Pro* dans iBooks, ouvrez iBooks, puis recherchez « Les indispensables du MacBook Pro » dans l'iBooks Store. Vous trouverez aussi des réponses à vos questions ainsi que des instructions et des informations concernant le dépannage dans l'Aide Mac. Cliquez sur l'icône du Finder, puis sur Aide dans la barre des menus, puis sélectionnez Aide Mac.

### **Assistance**

Pour obtenir des informations détaillées d'assistance, rendez-vous sur [www.apple.com/ca/fr/](http://www.apple.com/fr/support/macbookpro) [support/macbookpro](http://www.apple.com/fr/support/macbookpro).

Autrement, contactez Apple directement en vous rendant sur [support.apple.com/fr-ca/](http://support.apple.com/fr-ca/contact) [contact.](http://support.apple.com/fr-ca/contact)

### Restaurez vos logiciels

Si vous rencontrez un problème avec votre MacBook Pro, Utilitaires macOS peut vous aider à restaurer vos logiciels et vos données à partir d'une sauvegarde Time Machine ou à réinstaller macOS et les apps Apple. Pour accéder à Utilitaires macOS, redémarrez votre ordinateur tout en maintenant les touches Commande et R enfoncées.

Certaines fonctionnalités ne sont pas disponibles partout.